# **Digital unterrichten mit Green Line Oberstufe**

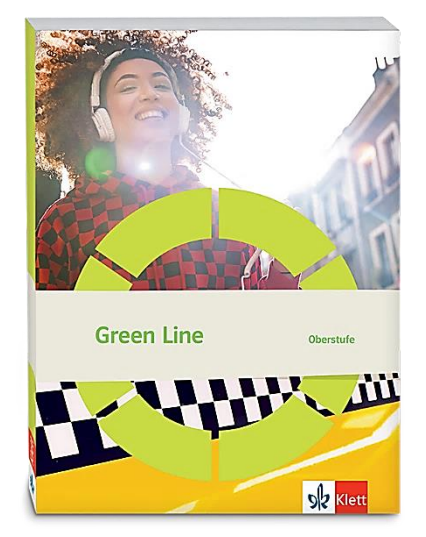

# *Topic:* **International relations**

# Didaktische Überlegungen

Als digitale **Durchführungsoption**, **Alternativaufgabe** oder **Erweiterungsaufgabe** können diese Vorschläge in Ihrer Arbeit mit dem Schulbuch **Green Line Oberstufe 2021** im Sinne einer Erfüllung der Aspekte im Medienkompetenzrahmen, der Abwechslung und der Motivation von Lernenden verwendet werden. Die Aufgabenvorschläge sollen Ihnen dabei helfen, Ihren Unterricht mit digitalen Hilfsmitteln zu planen, indem unterstützende Ideen geliefert werden, wie Sie digitale Mittel flexibel und oft auch zeitsparend in den Unterricht einbinden können (aber natürlich nicht immer *müssen*). Es lohnt sich ein Blick in diese Kopiervorlagen, bevor Sie anfangen, das Topic zu behandeln, um Ideen, die Ihnen gefallen und für die Lernenden in Ihrem aktuellen Kurs gut passen würden, in Ihre Planung einzubauen.

# Sicherheit und Datenschutz

Wir weisen darauf hin, dass die genannten Apps und Internet-Inhalte nicht vom oder für den Ernst Klett Verlag entwickelt oder bereitgestellt wurden. Die Nutzung im Unterricht liegt in der Verantwortung der jeweiligen Lehrkraft.

Selbstverständlich haben die Autorenschaft und die Oberstufenredaktion die Angebote zum Zeitpunkt der Veröffentlichung gesichtet und geprüft, aber digitale Inhalte (Apps und Online-Angebote) sind in weit stärkerem Maße als die eigentlichen Lehrwerkstexte einem rasanten Wandlungsprozess unterzogen. Apps ändern ihre Geschäftsmodelle und AGBs, Internetressourcen sind nicht mehr aufrufbar oder wechseln den Betreiber. Wir bitten Sie daher, vor dem Unterrichtseinsatz die vorgestellten Anwendungen und Inhalte noch einmal zu prüfen.

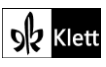

### **Introduction**

**Task 1, BEFORE YOU START In order to practise … 'countries of the world quiz' and compare your results.**

### **Durchführungsoption: Online quiz**

Anhand eines Online-Quiz, das die Lehrkraft erstellt, werden alle Lernenden aktiviert und sie erhalten eine unmittelbare Rückmeldung über ihre Kenntnisse über andere Länder. Dies weckt die Neugierde der Lernenden und dient als Motivation, sich mit dem Thema *"International relations"* auseinanderzusetzen.

Soll ein breites Allgemeinwissen zu Geographie, Geschichte und Gesellschaft abgefragt werden, kann auf das im Internet vorhandene Quiz "Countries of the World" von Britannica zurückgegriffen werden (**https://www.britannica.com/quiz/countries-of-the-world**). Das Quiz enthält 57 Fragen, zu deren Beantwortung die Lernenden jeweils 10 Sekunden Zeit haben. Je schneller die richtige Antwort angeklickt wird, desto mehr Punkte gibt es für die Antwort. Wird eine falsche Antwort ausgewählt, wird diese rot unterlegt und die Antwort, die richtig gewesen wäre, wird mit einem grünen Rand markiert. Da die Antwortzeit kurz bemessen ist, empfiehlt es sich, dass die Lernenden das Quiz auf ihrem Endgerät alleine durchführen. Anschließend können die gewonnenen Erkenntnisse im Plenum als Gesprächsanlass zum Austausch dienen.

Möchte die Lehrkraft die Lernenden auf die im Kapitel "International relations" behandelten Länder einstimmen, bestimmte Aspekte vorentlasten oder darüber hinaus zielgerichtet zu weiteren Ländern Fragen stellen, bieten sich zur Erstellung eines eigenen Quiz z.B. **Kahoot**, **Mentimeter** oder **LearningApps** an. Hierbei kann die Lehrkraft die Fragen so stellen, dass sie die Lernenden auf die im Kapitel *"International relations"* behandelten Länder einstimmt oder darüber hinaus zu weiteren Ländern Fragen stellt. Das Quiz bearbeiten die Lernenden mit einem eigenen Endgerät in Zweierteams, wenn **LearningApps** verwendet wird. So ist durch die Fragen und Antwortmöglichkeiten im Quiz ein Kommunikationsanlass in der Zielsprache gegeben. Wird mit **Mentimeter** ein interaktives Quiz erstellt, bearbeiten die Lernenden das Quiz alleine auf ihrem Endgerät. Dass die Lernenden die Quiz-Fragen beantworten, dient nach dem Quiz als Gesprächsanlass, sie nach Antworten zu fragen, die sie überrascht haben und dies kurz begründen zu lassen. Die Erstellung des Quiz wird hier anhand von LearningApps und Mentimeter erklärt.

Als Frage zur Vorentlastung der Rede der neuseeländischen Premierministerin Jacinda Ardern bei *Texts* kann z.B. diese *Multiple-Choice*-Frage gestellt werden: *"Maori is the language spoken by …"* Die Antwortmöglichkeiten lauten: *"the indigenous people of Australia"*, *"the indigenous people of New Zealand"* (diese Antwortmöglichkeit wird bei der Erstellung des Quiz als richtig markiert) und *"the Navajo"*. Um den *Brexit* bei *Advanced Texts* vorzuentlasten, kann die Frage gestellt werden: *"'Take back control' was a slogan …"* Als Antwortmöglichkeiten werden angeboten: *"President Biden used to outline his political agenda"*, *"President Trump coined when he had been elected president"*, *"used by Brexit supporters"* (diese Antwortmöglichkeit wird bei der Erstellung des Quiz als richtig markiert).

**LearningApps:** Auf der Seite **https://learningapps.org** wählt die Lehrkraft **Create App** und dann den Quiz-Typ **Multiple-Choice-Quiz**. Anschließend wird die Option **Create new App** gewählt. Bei **App title** gibt die Lehrkraft den Namen des Quiz ein, z.B. *Countries of the world – test your knowledge!* Bei **Task description** gibt die Lehrkraft die Arbeitsanweisung ein, z. B. *Tick the right answer*. Bei **Questions** wählt man bei **Question** die Art der ersten Quiz-Frage aus. Als Fragemöglichkeiten stehen z.B. zur Verfügung Text eingeben (Text), ein Bild hochladen oder verlinken (Image), eine Audiodatei von YouTube (Audio) oder eine Videodatei von YouTube verlinken (Video). Diese Optionen gibt es auch als Antwortmöglichkeiten bei **Answer**. Die Antworten werden den Lernenden bei der Durchführung des Quiz angezeigt. Es empfiehlt sich, pro gestellter Frage eine richtige Antwort einzugeben und zwei Distraktoren anzubieten. Die richtige Antwort auf die Frage wird durch Setzen eines Häkchens bei **Correct** unter der Antwort markiert. Im Feld **Hint** neben dem Feld, in dem die Antwort eingegeben wird, kann optional im Rahmen eines *scaffolding* eine ein Kommentar zur Antwortmöglichkeit als Hilfe für die Lernenden eingegeben werden. In diesem Fall erscheint bei der Durchführung ein Informationssymbol im Feld der betreffenden Antwort. Durch Klicken auf **add another question** werden weitere Fragen und die dazugehörigen Antwortmöglichkeiten hinzugefügt.

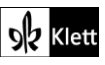

### (Introduction)

Die Schritte zum Stellen von Fragen und Anbieten von Antworten wiederholt die Lehrkraft, bis alle Fragen und Antworten, die im Quiz vorkommen sollen, eingegeben sind. Anschließend kann bei **Sort questions** die Reihenfolge, in der die Fragen erscheinen, geändert werden. Bei **Evaluation at the end** wird ein Häkchen zur Aktivierung dieser Option gesetzt. Bei **Feedback** gibt die Lehrkraft eine Rückmeldung ein, die erscheint, wenn die Lernenden die letzte Frage des Quiz beantwortet haben. Die Rückmeldung erscheint unabhängig davon, wie viele Fragen richtig oder falsch beantwortet wurden. Bei **Help** kann optional eine Hilfestellung für die Lernenden eingegeben werden, die sich auf das gesamte Quiz bezieht. Sie erscheint beim Fragezeichen-Symbol links oben, wenn die Lernenden das Quiz durchführen. Die Lehrkraft klickt auf **Finish editing and show preview**, um das Quiz selbst zu testen. Unter **Save** wird das **Quiz** in der eigenen App-Sammlung gespeichert. Hierzu sollte man sich bei LearningApps eingeloggt haben. Klickt man dagegen auf **Edit again**, kann das Quiz modifiziert und nochmals getestet werden. Nach dem Speichern erhält das Quiz einen **Link**, der und einen **QR-Code**, die den Lernenden mitgeteilt werden.

**Mentimeter:** Um ein Multiple-Choice-Quiz zu erstellen, erstellt man eine neue Präsentation und klickt dann bei **Quiz Competition** auf **Select Answer**. Die Eingabe der Frage- und Antwortmöglichkeiten erfolgt nun ähnlich wie bei LearningApps. Die richtige Antwort wird durch Setzen eines **Häkchens** im Kasten neben der Antwort markiert. Bei **Extras** wird eingestellt, wie viele Sekunden die Lernenden zum Antworten haben. Optional kann eingestellt werden, dass schnelle Antworten mehr Punkte erhalten. Zur Erstellung weiterer Fragen und Antworten wählt man **Add slide** und dann wieder Quiz Competition. Die Folie **Leaderboard** wird ans Ende der Quiz-Folien geschoben. Hier werden nach dem Quiz die erfolgreichsten Lernenden angezeigt. Die Lernenden können an dem Quiz über einen Link oder einen QR-Code teilnehmen. Diese erhält man, indem man auf **Share** klickt.

### **Task 2, SPEAKING First describe the map … Then verbalise … Say what you find interesting or surprising.**

### **Erweiterung: Creating a mind map**

Die Grafik auf der Intro-Seite lädt dazu ein, bei der Besprechung einzelner Länder oder Regionen und ihrer Darstellung als (mehr oder weniger) friedlich nach aktuellen Beispielen für friedliche bzw. weniger friedliche Ereignisse zu fragen. Dabei können in einem weiteren Schritt auch Beziehungen zwischen den Ländern eruiert werden. Die Erweiterung bietet sich beim zweiten Schritt der Aufgabe *(Then verbalise …)* an.

Für diese Erweiterung benötigt die Lehrkraft ein Endgerät und einen Beamer.

Nachdem die Lernenden die in der Grafik dargestellten Informationen zu einem konkreten Land versprachlicht haben, fragt die Lehrkraft bei einer spontanen Bestandsaufnahme von Wissensständen nach aktuellen Beispielen, die zu der betreffenden Klassifizierung auf der Friedlichkeitsskala passen (oder ihr ggf. widersprechen). Die Beispiele müssen dabei nicht notwendigerweise aus dem politischen Bereich kommen, es können auch kulturelle oder sportliche Ereignisse von internationaler Bedeutung genannt werden.

Die Sprachbeiträge der Lernenden werden in einem **Mindmap** festgehalten. Dazu eignet sich die Internetseite **https://mind-map-online.de**. Durch Klicken auf das blaue **Symbol**, das ein **Blatt mit Eselsohr** zeigt, wird ein neues Mindmap erstellt. In der Mitte der Seite erscheint ein **Feld**, in dem das zentrale Schlagwort, um das es in dem Mindmap geht, durch Doppelklick eingegeben wird, z.B. *"global peace"*. Das Textfeld für das Land, das von den Lernenden jeweils genannt wird, wird durch Klick mit der rechten Maustaste eingefügt (Option: **"Neuer Ast")** und dann mit Doppelklick auf das Feld beschriftet. Das Beispiel für ein friedliches Ereignis (z.B. *"cooperation on the ISS project"*) oder ein weniger friedliches Vorkommnis (z.B. *"tensions in the run-up to the Winter Olympics 2022"*) wird hinzugefügt, indem man mit der rechten Maustaste auf das Textfeld für das Land klickt, "Neuer Ast" wählt und mit Doppelklick auf das neu hinzugefügte Feld das Beispiel eingibt. Durch diese Methode kann das Mindmap sukzessive mit jedem sprachproduktivem Beitrag der Lernenden erweitert werden. Dadurch, dass das Mindmap über den Beamer für die Lernenden an die Tafel projiziert wird, entsteht

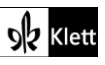

### (Introduction)

vor ihren Augen ein Gesamtbild ihrer Redebeiträge, das sie auch zu Vermutungen über die Beziehungen einzelner Länder zueinander anregt.

Hierzu erhalten die Lernenden den Auftrag:

Discuss the relationship between the countries with your neighbour. Give reasons for your answers.

Die Lehrkraft friert nun das Bild an der Tafel ein. Während sich die Lernenden untereinander austauschen, klickt die Lehrkraft auf das blaue **Symbol**, auf dem "PDF" steht und speichert das Mindmap. Die pdf-Datei wird anschließend (beispielsweise) mit der App **Xodo** geöffnet. Diese ist kostenlos erhältlich und ermöglicht es, auf einem Endgerät mit Stiftfunktion in eine pdf-Datei zu schreiben.

Die Lernenden äußern sich nun zu den Beziehungen bestimmter Länder zueinander und begründen, warum sie die Beziehung zwischen diesen Ländern z.B. als "gut" oder "konfliktgeladen" bezeichnen. Hierzu können die Beispiele aus dem Mindmap herangezogen werden. Die Lehrkraft visualisiert die Redebeiträge, indem sie in die pdf-Datei Pfeile oder Blitze für Konflikte zeichnet. Diese Form der Visualisierung erleichtert es den Lernenden, die Inhalte, die zu "International relations" im Fortgang des Topics behandelt werden, einzuordnen und schafft so anknüpfungsfähiges Wissen. Das Mindmap kann den Lernenden über das **schuleigene Lernmanagement (LMS)** zur Verfügung gestellt werden, so dass sie während der weiteren Arbeit am Topic zur Verfügung steht und bei Bedarf (etwa nach Aufgabe 3, RESEARCH) auch erweitert werden kann.

### **Task 4, EVALUATION How can the number of armed conflicts and war victims be reduced? Discuss…**

### **Digitale Durchführungsoption: Participating in a survey**

Die zur Diskussion gestellten Maßnahmen eignen sich für eine interaktive Umfrage, z.B. in **Mentimeter**. Hierzu wird eine neue Präsentation erstellt und dann der Umfragetyp **Ranking** ausgewählt.

In das Feld **Your question** wird folgende Frage eingegeben:

How do you think the number of armed conflicts and war victims can be reduced? Rank the six options in order of efficiency.

In die Felder unter **Items** werden die sechs Maßnahmen eingegeben. Über den Link oder QR-Code zur Umfrage nehmen die Lernenden an der Abstimmung teil und legen ihr persönliches Ranking der vorgeschlagenen Lösungen fest. Auf diese Weise erhalten die Fragen eine persönliche Bedeutung für die Lernenden. Haben sie an der Umfrage teilgenommen, erscheint das Ergebnis in Form eines Balkendiagramms. Da sich die Rankings mit der persönlichen Meinung der Lernenden vom Gesamtergebnis meist unterscheiden werden, bietet das Ergebnis einen Kommunikationsanlass für eine Diskussion unter den Lernenden über die Wirksamkeit der vorgeschlagenen Maßnahmen. Es empfiehlt sich, bei der Diskussion, die Lernenden ihre Äußerungen über die Maßnahmen stets begründen zu lassen.

### Spot on facts

**Task 3, SPEAKING … "Good fences make good neighbours". First explain … then discuss …**

### **Erweiterung: Analysing a poem (ca. vierstündige Sequenz)**

Als produktorientierte Erweiterung der sprachproduktiven Aufgabe bietet sich ein Rechercheauftrag an, den die Lernenden selbstständig ausführen und der die Grundlage für eine *3-minute speech* mit digitalem Plakat bildet. Die **Internetseiten https://www.poetryfoundation.org/poems/44266/mending-wall** und **https://www.poetryfoundation.org/articles/150774/robert-frost-mending-wall** mit dem Gedicht bzw. dem *poem guide* dazu bilden die Grundlage für die Erweiterung. Für die Erweiterungsoption benötigen die Lernenden ein eigenes Endgerät.

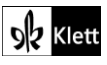

## (Spot on facts)

Das Sprichwort *"Good fences make good neighbours"* kommt zweimal in Robert Frosts 1914 erschienenem Gedicht *"Mending Walls"* vor. Das lyrische Ich beschreibt, wie es mit seinem Nachbarn im Frühjahr die Steinmauer, welche die Trennlinie zwischen seinem und dem Nachbargrundstück bildet, repariert. Dabei zeigt sich die doppeldeutige Einstellung des lyrischen Ich gegenüber der Mauer: das lyrische Ich hat den Nachbarn informiert, um die Wand zu reparieren; es fragt den Nachbarn aber auch, ob es der Mauer wirklich bedarf. Der Nachbar besteht auf der Mauer und artikuliert zweimal das Sprichwort, mit dem das Gedicht auch endet.

Das Gedicht wird immer wieder in einem politischen Zusammenhang diskutiert (z.B. Berliner Mauer, Kalter Krieg, Mauerbau zwischen den USA und Mexiko unter US-Präsident Trump). Daher bietet es Potential zur Aktualisierung und kann mit dem Cartoon auf der *Spot on facts*-Seite im Lehrwerk verbunden werden. Gleichzeitig können bei der Erweiterungsoption anhand der *Skills pages (S6.1)* Begriffe wiederholt werden, die bei einer Gedichtanalyse verwendet werden (z.B. *the voice/speaker of the poem*). Indem die Lernenden das Gedicht und seinen Kontext recherchieren, wird ihre Medienkompetenz geschult, da sie Online-Quellen nach Nützlichkeit und Glaubwürdigkeit beurteilen müssen.

Hilfreich ist es, wenn vor der Erweiterungssequenz auch der Cartoon auf der *Spot on facts*-Seite besprochen und dabei auf den Mauerbau zwischen den USA und Mexiko eingegangen wurde.

Die Erweiterungssequenz sieht wie folgt aus:

**STEP** bezeichnet einen Schritt in der Sequenz, **Task** eine Aufgabe, die die Lernenden in Lernpfad bearbeiten.

### **STEP ONE Doing research**

Die Lernenden erhalten folgenden Auftrag, den sie mit einem Endgerät alleine oder in Zweierteams ausführen können:

The proverb "Good fences make good neighbours" is part of a famous poem. Find out about the poem and ite writer

Die Recherche-Ergebnisse können interaktiv auf einer digitalen **Pinnwand** z.B. bei **Padlet (https://padlet.com)** festgehalten werden. Die Lernenden stellen ihre Recherche-Ergebnisse kurz im Plenum vor. Hierbei sollte als Ergebnis das Gedicht "Mending Wall" vom amerikanischen Dichter Robert Frost festgehalten werden. Anschließend wird das Gedicht gemeinsam gelesen und das Globalverstehen gesichert. Die Lehrkraft stellt den Lernenden das Gedicht, das z.B. auf der Seite

**https://www.poetryfoundation.org/poems/44266/mending-wall** erhältlich ist, über das **schulinterne Lernmanagement System (LMS)** zur Verfügung.

Zur Sicherung des Globalverstehens (Comprehension) könnten folgende Fragen gestellt werden:

- What is the poem about?
- Who are the people in the poem?
- What are they doing?
- What are they talking about?

Es empfiehlt sich, bei der Sicherung des Globalverstehens den Begriff *speaker of the poem* einzuführen bzw. zu wiederholen, da dieser für die Analyse-Aufträge benötigt wird.

### **STEP TWO Analysing the poem**

Die Lernenden analysieren in Einzelarbeit das Gedicht. Dabei sollen die Standpunkte der beiden Nachbarn untersucht werden. Anschließend sollen sie darüber nachdenken, inwiefern das Gedicht auch politisch gelesen werden kann. Dabei wird auf den Cartoon auf der *Spot on facts*-Seite im Lehrwerk verwiesen. Diese Aufträge stellt die Lehrkraft über **https://lernpfad.ch**. Den Link zum Lernpfad sendet die Lehrkraft den Lernenden zu. Um die Aufträge bearbeiten zu können, müssen die Lernenden – so eine Einwilligung vorliegt – bei Lernpfad registrierst sein. Dies ist kostenlos.

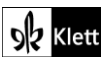

### (Spot on facts)

Unter jeder Aufgabenstellung sind die Antworten aller Lernenden einsehbar. Die Lehrkraft kann die Antworten der Lernenden individuell kommentieren und je nach Leistungsstand als Differenzierungsoption auch Hilfestellungen geben. So kann in einem Feedback-Kommentar z.B. auf die Internetseite **https://www.poetryfoundation.org/articles/150774/robert-frost-mending-wall** verweisen werden, wenn

Lernenden die Übertragung des Gedichts in einen politischen Kontext weniger leicht fällt. Achtung: Auf diese Seite sollte erst verwiesen werden, wenn die betreffenden Lernenden bereits die Standpunkte der Nachbarn analysiert haben, da diese auf der Seite ebenfalls ausgeführt werden.

Die Aufträge im Lernpfad könnten so lauten:

Lernziele/Kompetenzen: Analyse the poem and reflect on its relevance today.

### **Task 1**

Auftrag: Describe the speaker's attitude towards the wall. Give evidence from the text.

### **Task 2**

Auftrag: Describe the neighbour's reaction. Give evidence from the text.

### **Task 3**

Auftrag: Explain in what way the poem can be considered political. The cartoon on the *Spot on facts* page might provide some ideas.

Die Lehrkraft gibt den Lernenden über die Feedback-Funktion bei Lernpfad individuell Feedback. Im Plenum werden die Ergebnisse zusammengetragen und gesichert.

### **STEP THREE Discussion, creating posters**

Die Überlegungen, welche die Lernenden bei Schritt 3 des Lernpfades angestellt haben, sollen nun in Zweierteams ausgetauscht, umgewälzt und anschließend auf die Lebenswelt der Lernenden übertragen werden. Die Lernenden erhalten den Auftrag, in Zweierteams folgenden Auftrag zu besprechen und im Rahmen eines *note-taking practice* kurze Notizen anzufertigen:

Work with your neighbour: First exchange your ideas on political readings of Robert Frost's poem. Then imagine the pupils' politics club at your school has asked you to talk about today's relevance of the poem at their next meeting. Prepare a poster and present your ideas in a 3-minute speech. Make sure both of you speak.

Die Ergebnisse der Zweierteams werden z.B. in der Pinnwand bei **https://padlet.com** kollaborativ von beiden Lernenden festgehalten.

### **STEP FOUR Presenting the posters**

Die digitalen Plakate der Lernenden werden im Rahmen der *3-minute presentations* vorgestellt.

Nach Schritt 2 der Sequenz kann auf weitere Aspekte der Gedichtanalyse eingegangen werden (z.B. *language, atmosphere, Modernism*). Nach **STEP FOUR** können je nach Interesse der Lernenden im Rahmen von Rechercheaufträgen oder Kurzpräsentationen weitere politische Lesarten des Gedichts vorgestellt und diskutiert sowie auf Robert Frosts Lesung des Gedichts in Moskau (1962) eingegangen werden (Möglicher Referenzpunkt: *poem guide* auf der Seite **https://www.poetryfoundation.org/articles/150774/robert-frostmending-wall**).

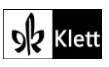

### Texts – Internationalism versus isolationism

**Task 2, ANALYSIS Analyse how Ardern tries to appeal to the listener's emotions and to convince them of the need to work together.**

### **Interaktive Durchführungsmöglichkeit: Categorising and evaluating information**

Die Analyseaufgabe eignet sich dazu, die rhetorischen Mittel auf einer interaktiven digitalen Pinnwand zu sammeln und zu besprechen. Die Lehrkraft benötigt ein Endgerät und einen Beamer, die Lernenden ein Endgerät pro Tisch. Hierzu bieten sich **Padlet** oder **ZUMpad** an. Im Folgenden wird die Durchführung mit Padlet erklärt.

Die Lehrkraft erstellt unter **https://padlet.com** ein Padlet des Typs **Regal**. Die Lehrkraft erstellt dann nebeneinander zwei Textfelder: *"Appeal to emotions"* und *"Convince listeners".* Wichtig ist, dass die Lehrkraft bei dem **Rädchen-Symbol** das Padlet so einstellt, dass es den Betrachtern erlaubt ist, Posts zu kommentieren.

Im Unterrichtsgespräch trägt die Lehrkraft mit den Lernenden zusammen, welche rhetorischen Mittel verwendet werden, um die Zuhörer emotional anzusprechen. Denkbare Antworten sind etwa (vgl. hierzu im Lehrwerk Diff Pool Task 3, Analysis beim Topic *International relations*): *direct address, rhetorical question, repetition*. Die Antworten gibt die Lehrkraft durch Klicken auf das **Plus-Symbol** unter *"Appeal to emotions"* ein. Ebenso wird für *"Convince listeners"* verfahren. Das Padlet muss währenddessen an die Wand projiziert werden. Nun erhalten die Lernenden über einen **Link** oder **QR-Code** Zugang zum Padlet. Sie sollen in Zweierteams die Rede durchgehen und Beispiele, die auf ein rhetorisches Mittel zutreffen, mit Zeilenangabe als Kommentar jeweils unter das im Plenum genannte rhetorische Mittel schreiben. Analog verfahren die Lernenden für die Punkte, die als Wege zur Überzeugung genannt wurden. Auf diese Weise kategorisieren die Lernenden die Textbeispiele.

Während der Bearbeitungsphase, in der das Padlet weiterhin an die Wand projiziert wird, sehen die Lernenden, wie das Padlet mit immer mehr Informationen gespeist wird. So können auch doppelte Eingaben mit dem gleichen Beispiel vermieden werden. Wichtig ist, dass die Lernenden nach Verfassen des Kommentars "return" eingeben, damit ihr Beitrag im Padlet gespeichert wird.

Im anschließenden Gespräch im Plenum werden die Kommentare der Lernenden sukzessive zur Diskussion gestellt. Dabei sollen die Lernenden die Antworten evaluieren und entscheiden, ob sie z.B. ein treffendes Beispiel für ein rhetorisches Mittel sind. Wird ein Kommentar verworfen, geht die Lehrkraft auf die **drei Punkte** rechts im Kommentarfeld und löscht ihn.

So bietet das Padlet, das den Lernenden nach dem Unterricht über den Link oder QR-Code weiter zur Verfügung steht, einen Ausgangspunkt zur schriftlichen Ausformulierung der Antwort auf die Analyse-Aufgabe. Diese nehmen die Lernenden in Einzelarbeit z.B. in **Word** mithilfe von **https://www.grammarly.com** vor.

### Advanced texts – "Un big mess" – how the rest of Europe views Brexit

**Task 5, CREATIVE TASK In a letter to the editor … comment on the views … and voice your own view**

### **Digitale Erweiterung: Structuring ideas, creating a mindmap**

Für diese Erweiterung benötigen Lehrkraft und Lernende ein Endgerät. Als Vorbereitung und Strukturierungshilfe für den Schreibauftrag wird im Plenum ein Mindmap z.B. auf der **Seite https://mind-maponline.de** erstellt (Erklärung der Funktionsweise bei *Introduction, "Creating a mind map"*). Als Leitbegriff in der Mitte kann etwa *"Letter to the editor"* stehen. Um während des Schreibprozesses die Kommentierung der im Zeitungsartikel vorkommenden Ansichten von der eigenen Meinung zu trennen, wird ein Ast für *"views expressed in the article"* und *"own opinion"* gebildet. Ausgehend von *"views expressed in the article"* werden weitere Äste angefügt, die stichpunktartig die im Zeitungsartikel dargestellten Ansichten enthalten.

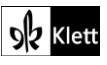

### (Advanced texts)

Die Lehrkraft teilt nun den Link zum Mindmap und schickt ihn den Lernenden zu.

Die Lernenden öffnen auf ihrem Endgerät den Link und klonen das Mindmap. Hierzu klicken sie auf das blaue Symbol unter dem Mindmap, das ein Blatt Papier und einen Stift zeigt. In Einzelarbeit fügen sie in das Mindmap weitere Äste ein, um festzuhalten, wie sie zu den bereits im Mindmap festgehaltenen Ansichten aus dem Zeitungsartikel stehen (z.B. *"totally agree"* oder *"couldn't disagree more"*). Anschließend fügen sie ausgehend von *"own view"* einen Ast ein, um ihre eigene Sichtweise zu notieren.

Wenn die Lernenden selbst nicht bei https://mind-map-online.de registriert sind (dies ist kostenlos), sollten sich die Lernenden den Link zu ihrem Mindmap speichern, um während des anschließenden Schreibprozesses darauf Zugriff zu haben.

Dann beginnt der Schreibprozess. Den Leserbrief verfassen die Lernenden z.B. in Word unter Zuhilfenahme von **https://www.grammarly.com**.

Je nach Leistungs- und Kenntnisstand der Lernenden können vor dem Teilen des Links mit den Lernenden in das Mindmap auch Informationen zu Formalitäten, *register* und *style* eingefügt werden (z.B. *no short forms*), die in einem Leserbrief in *The Guardian* zu beachten sind (vgl. hierzu im Lehrwerk die *Skill pages S19.1*).

### Advanced texts – The US and China – cooperation or confrontation?

### **Nach Tasks 12, LISTENING Listen to what the US diplomat …**

### **Erweiterung: Researching, organising and analysing information (ca. fünfstündige Sequenz)**

Die im Textauszug aus Matthew Koenigs Buch vorgetragenen Positionen aus dem Jahr 2020 bieten sich dazu an, weitere Positionen, die von Vertretern anderer Länder, die mit den USA und China in Verbindung stehen, in zu beleuchten. Hierzu eignen sich die Ausführungen des ehemaligen australischen Premierministers Kevin Rudd aufgrund seines biographisch-beruflich bedingten Blickes auf China.

Kevin Rudd studierte zum Teil in China, spricht Chinesisch, arbeitete im diplomatischen Dienst in Schweden und China und war zweimal Premierminister der Labour-Partei. 2015 hielt er bei *TED talks* einen Vortrag über die Frage, ob die USA und China zum Konflikt verurteilt seien. Dabei legt er die Sichtweisen der beiden Länder dar und zeigt einen Lösungsweg für den v.a. ökonomischen Konflikt zwischen den USA und China auf. Im Mai 2021 erschien bei BBC ein Beitrag, in dem Kevin Rudd dazu rät, dass sich die Länder, die mit China zu tun haben, im Falle von Meinungsverschiedenheiten nicht alleine gegen China stellen sollen. Dieser Rat fällt in eine Zeit, in der es aufgrund diplomatischer Verstimmungen zwischen China und Australien Handelssanktionen gegen Australien gegeben hat. Im September 2021 schloss sich Australien mit Großbritannien und den USA im sog. *AUKUS*, einem Sicherheitspakt zwischen den drei Ländern, zusammen. Britische Medien werteten dies als Zeichen der Sorge, die die drei Länder wegen Chinas zunehmendem Einfluss im Südpazifik haben (vgl. hierzu *"Stab in the back"-*Artikel in *The Guardian* bei STEP 2, Task 2). Zudem hat Australien bei den USA U-Boote bestellt, obwohl mit Frankreich ein Vorvertrag dazu bestand. So nähert sich Australien (Stand Frühjahr 2022) verstärkt den USA an. China hat als Reaktion auf *AUKUS* Vergeltungsmaßnahmen angekündigt. Hierdurch sind weitere Wirtschaftsfolgen v.a. für Australien zu erwarten.

Diese politisch-diplomatischen Entwicklungen, die ein Beispiel für aktuelle internationale Beziehungen sind, können von den Lernenden bei einem Rechercheauftrag sowie bei einer Bewertung und Analyse der Informationen im Rahmen eines produktorientierten Unterrichts verarbeitet werden.

Durch die vorgeschlagene Erweiterung soll die Medienkompetenz der Lernenden sowie ihre produktiven mündlichen und schriftlichen Fertigkeiten geschult werden.

Die Lernenden benötigen ein Endgerät.

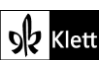

### (Advanced texts)

Die Erweiterung enthält folgende Schritte:

**STEP** bezeichnet einen Schritt in der Sequenz, **Task** eine Aufgabe, die die Lernenden in Lernpfad bearbeiten.

### **STEP ONE Doing research**

Nach der LISTENING-Aufgabe im Lehrwerk erhalten die Lernenden folgenden Auftrag:

Find out about Kevin Rudd. Take notes on his biography and career.

Zum Sammeln der Informationen wird in **https://padlet.com** ein Padlet des Typs **Wall** angelegt. In die Mitte der Seite wird nun ein Textfeld *"Kevin Rudd"* eingefügt, das optional mit einem Bild des ehemaligen Premierministers versehen werden kann, sofern das Copyright dies zulässt. Die Lehrkraft erstellt zusätzlich die Textfelder *"biography"* sowie *"career"* und ordnet sie links und rechts des Namens bzw. Bildes an. Die Lernenden erhalten den Link zum Padlet von der Lehrkraft, recherchieren in Zweierteams arbeitsteilig und tippen ihre Informationen unter die Rubrik *"biography"* bzw. *"career"*. Dabei müssen die Lernenden nach ihrer Eingabe in das Textfeld auf "Aktualisieren" klicken, damit ihre Information gespeichert wird. Die Ergebnisse werden anschließend im Plenum gesichtet, besprochen und ggf. korrigiert. Die o.g. Punkte zu Kevin Rudds Biographie und Beruf sollten dabei besprochen werden.

### **STEP TWO Collecting and analysing information**

Die Lernenden bearbeiten in Zweierteams oder in Einzelarbeit die Aufträge, die mit Ausnahme von **STEP FIVE** in Lernpfad (z.B. **https://lernpfad.ch**) gestellt werden. Werden die Aufträge in Zweierteams bearbeitet, sollten die Lernenden unter ihre erste Antwort ihren Namen schreiben, damit Klarheit über die Zusammensetzung der Zweierteams besteht. Die Lehrkraft gibt über das Feedback-Feld Rückmeldung. Als Hilfestellung kann die Lehrkraft den Lernenden im Feedback-Feld einen Link nennen, falls die Lernenden bei der Recherche auf Schwierigkeiten stoßen. Die Aufträge werden unten dargelegt. Jeder Auftrag sollte im Plenum nach der digitalen Bearbeitung im Plenum nachbesprochen werden, um einen gemeinsamen Wissensstand herzustellen.

Lernziele/Kompetenzen: Finding and analysing information; practice speaking and writing skills

### **Task 1 The US and China (Lernpfad)**

Auftrag:

First describe the picture Kevin Rudd paints of the US and China in 2015. Then outline his views on how the economic struggle between the US and China can be solved. Speculate in what way Mr Rudd's biography and career might have influenced his views.

Anmerkung: Zur Schulung der Medienkompetenz sollen die Lernenden die Quelle hier selbst finden. Als Hilfestellung kann ihnen das Stichwort *TED talks* gegeben werden.

### **Task 2 Recent developments (Lernpfad)**

Auftrag:

Find out how the relationship between Australia and China has changed since 2015. Describe the role the US, Britain and France play in this change. Hint: The key words "submarine" and "AUKUS" might help you.

### Links: **https://www.theguardian.com/world/2021/sep/16/stab-in-the-back-french-fury-australia-scrapssubmarine-deal**

sowie **https://www.theguardian.com/world/2021/sep/16/cold-war-mentality-china-criticises-aukus-us-ukaustralia-submarine-pact**

Nach diesem Schritt pausiert die Bearbeitung im Lernpfad und Step 2 wird im Plenum nachbesprochen. Es wird nun eine der folgenden sprachproduktiven Aufgaben gestellt:

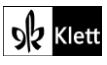

### (Advanced texts)

### **STEP THREE Speaking**

### **Option 1 – Role play**

#### Auftrag:

Get into groups of 5. Imagine one politician from the countries you have just researched has come to a talk show to present his views on the developments. Choose one presenter and decide what country you are speaking for. Then take notes to help you in the talk show. Practice your talk show before you present it to your classmates.

Die *talk shows* werden im Plenum vorgestellt, so dass die Lernenden, die gerade nicht diskutieren, die Zuhörerschaft bilden. Diese Aufgabe wird im Unterricht bearbeitet.

### **Option 2 – News report**

Auftrag:

Create a short news report about the developments for the radio. Record your news contribution with your phone and play it to your class.

Durch die Aufnahme des Radiobeitrages müssen die Lernenden besonders auf ihre Aussprache, Intonation sowie auf eine klare, ansprechende Darstellung achten. Diese Aufgabe wird zuhause bearbeitet und dann im Unterricht vorgestellt.

### **STEP FOUR Researching and reporting back**

Die Bearbeitung der Aufgaben im Lernpfad wird fortgesetzt. Es steht **Task 3** an.

### **Task 3 Kevin Rudd's advice (Lernpfad)**

Auftrag:

Sum up what Kevin Rudd said about maintaining diplomatic contacts with China in the article "Don't take on China alone" in May (**https://www.bbc.com/news/world-australia-57264249**).

### **STEP FIVE Creative work (z.B. Word und https://www.grammarly.com)**

#### Auftrag: **Email to the editor**

Imagine the BBC is encouraging readers to give their opinion on Mr Rudd's views in their article "Don't take on China alone" (**https://www.bbc.com/news/world-australia-57264249**). Write an email to the editor in which you comment on the ideas presented in the article.

Die Lernenden können die E-Mail z.B. in Word mithilfe von **https://www.grammarly.com** verfassen. Durch diese Aufgabenstellung wird auf den *"letter to the editor"*, der zum *Advanced Text "Un big mess"* verfasst wurde, zurückgegriffen. So findet nun in einem anderen Kontext eine Umwälzung dieses Aufgabenformates mit leichter Abänderung statt (E-Mail statt Brief, was sich auf die Schreibkonventionen auswirkt). Diese Aufgabe eignet sich somit auch zur Prüfungsvorbereitung für diesen Aufgabentyp.

### **STEP SIX Researching and presenting information on the latest developments**

Die Lernenden erhalten diesen Rechercheauftrag nur, falls seit dem Frühjahr 2022 zu den o.g. Entwicklungen weitere hinzugekommen sind. Sollten sich seit dem Frühjahr 2022 die Beziehungen zwischen den USA, Großbritannien, Australien, China und Frankreich geändert haben, empfiehlt es sich, dass die Lernenden die dann jüngsten Entwicklungen recherchieren und kurz darüber berichten. So endet die Unterrichtseinheit auf dem aktuellen Stand und wird dadurch abgerundet.

Auftrag:

Find out about the latest news on the relationship between Australia, the US, UK and China.

Dieser kann alleine oder in Zweierteams bearbeitet werden. Die Ergebnisse werden in Form von *3-minute presentations* vorgestellt.

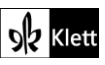